## BATCH TRACKING APPLICATION INSTRUCTIONS

Go to the Website http://status.oscworld.com and select "Regents Scanning Solution Batch Status". This can also be accessed through our website by using the dropdown under the "Secure" tab and selecting "Batch Tracker".

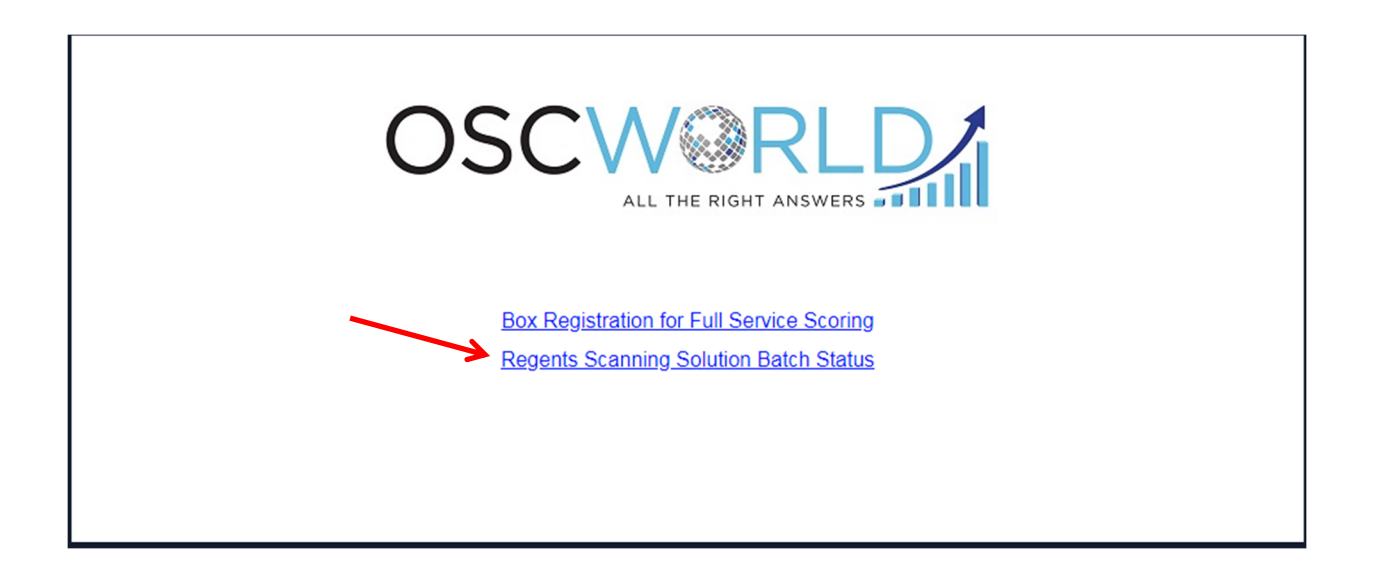

You will be brought to the login page.

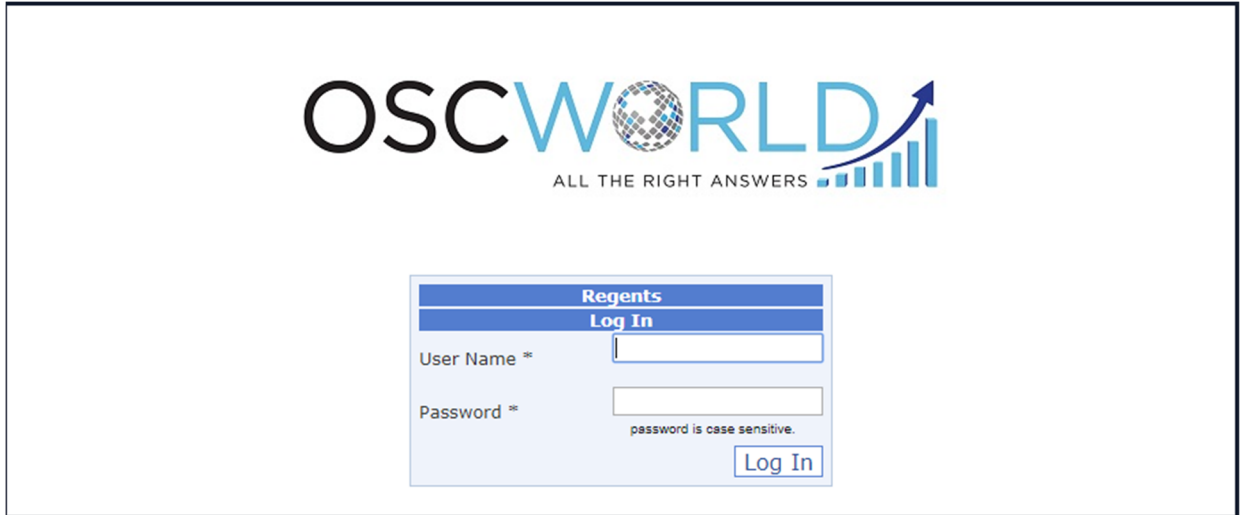

Login with the username and password for the scanner which you used to scan your sheets.

If this is the first time you are logging in on the scanner: The User Name will be the EASE login located on the scanner label. The Password will be RSS (case sensitive).

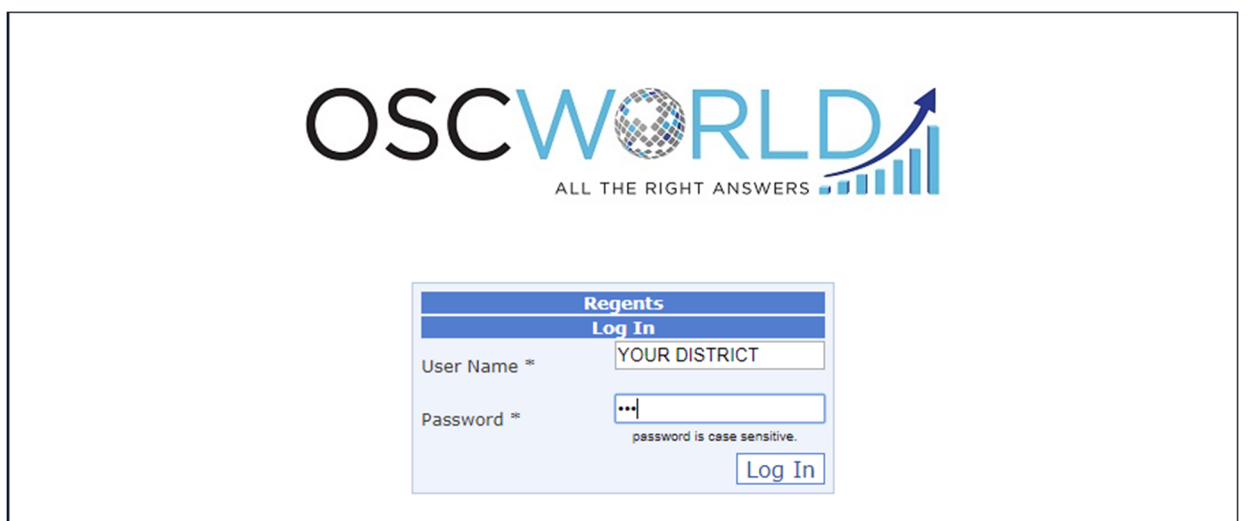

You will be required to Create New Password and Confirm New Password to gain access to the site. If the new Password is lost, contact ESBOCES and it will be reset to RSS.

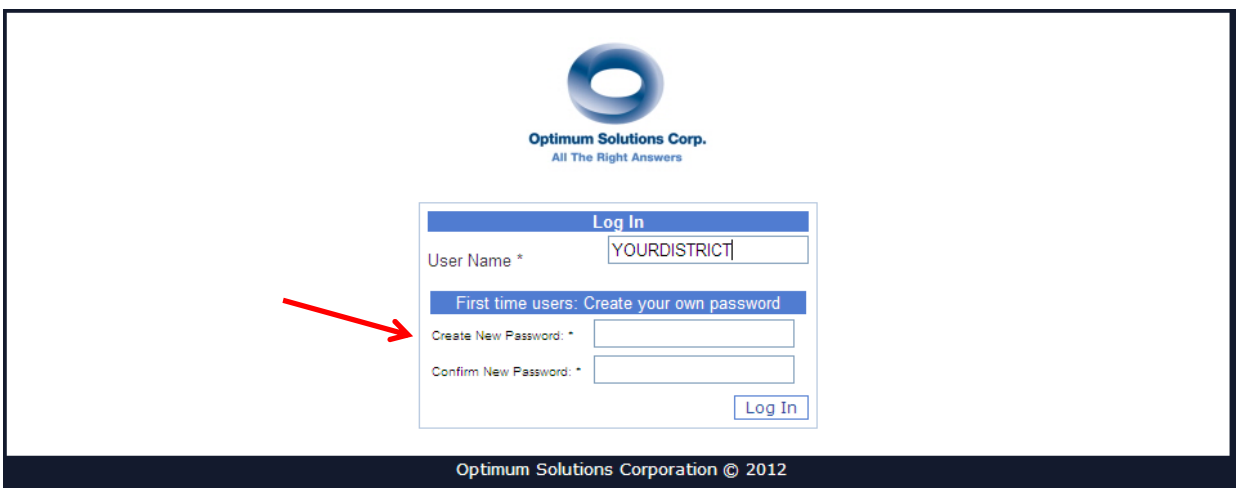

In the dropdown under "Receipt Type", select "Regents", then click on "Search and Display Results".

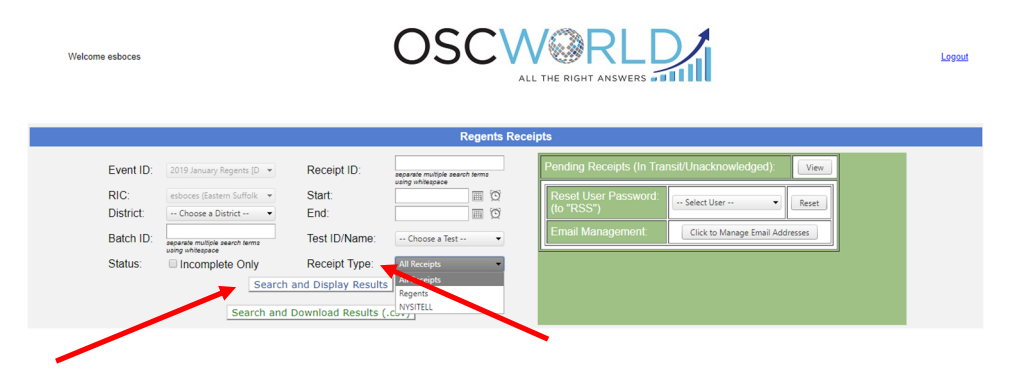

Districts will now see a listing of their scanned batches.

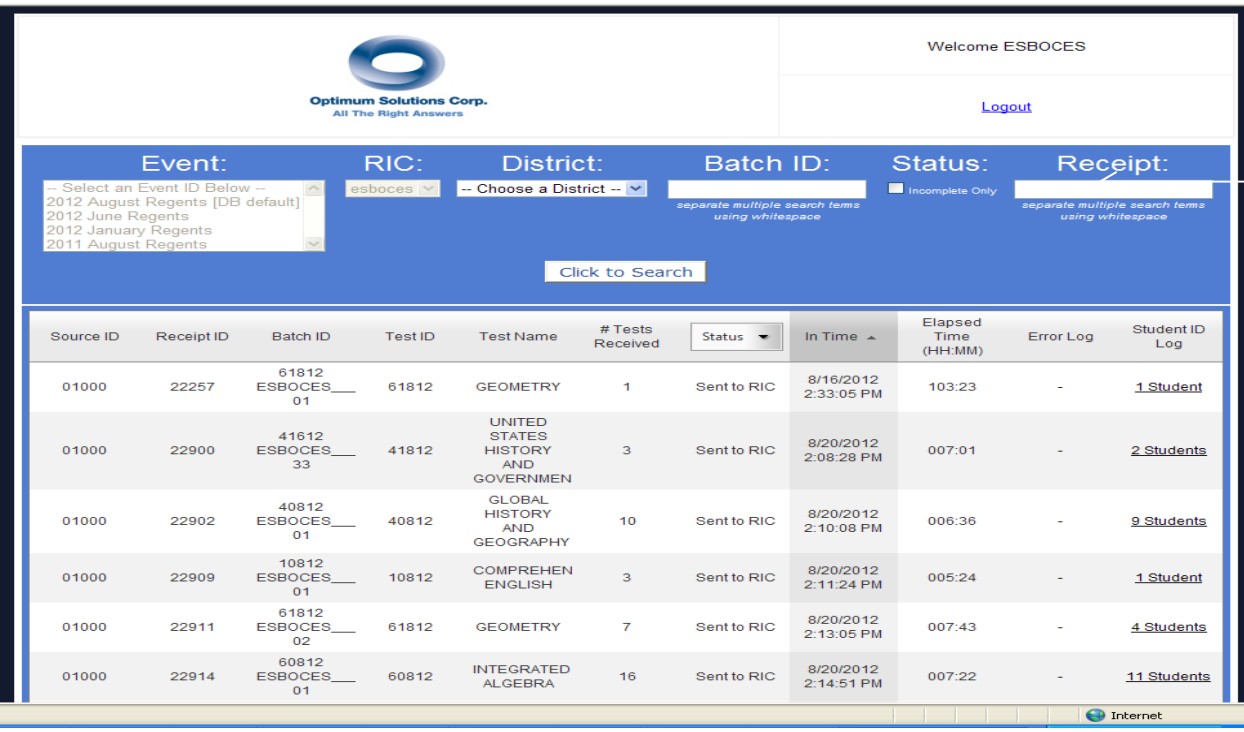

The Batch ID displays the batch name.

Test ID displays the 5 digit test ID being scanned.

Test Name displays the name of the test being scanned.

# Test Received is the number of tests initially received.

**Status** displays the current status of the batch as it makes its way through OSC's Workflow. The following status values may be shown:

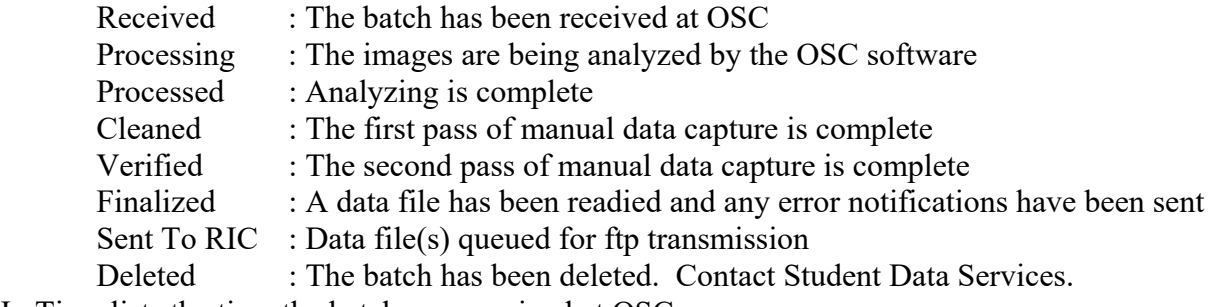

In Time lists the time the batch was received at OSC.

Elapsed Time lists the time it took to send the data to the RIC or the time that has elapsed since the batch was received.

The **Error Log** field will present a link to a document that contains a description of the errors associated with the batch. The link will be available only when errors exist in the batch and the link will display the number of errors.

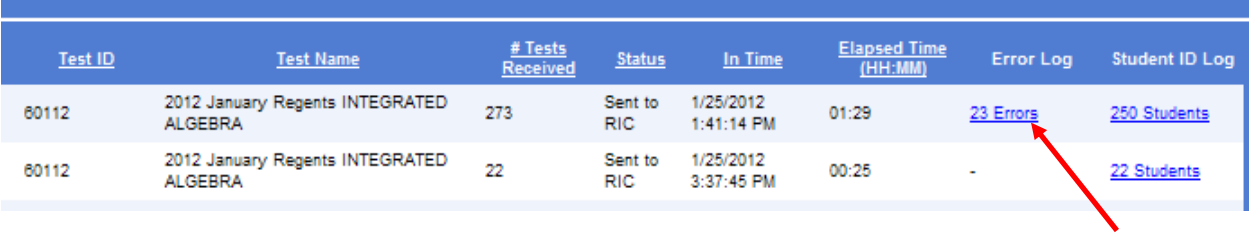

When you click on the errors link you will be taken to a list and description for all errors from that batch.

Missing student ID for Registration ID 43562 Document: 184 At least one constructed response item left blank for Registration ID 43532 Document: 188 Missing student ID for Registration ID 43547

Document: 199

The **Student ID Log** will present a link to a list of Student IDs that were captured from the batch. The link will be available only after the batch has been Finalized and when at least one valid record exists. The link will display the number of student records delivered.

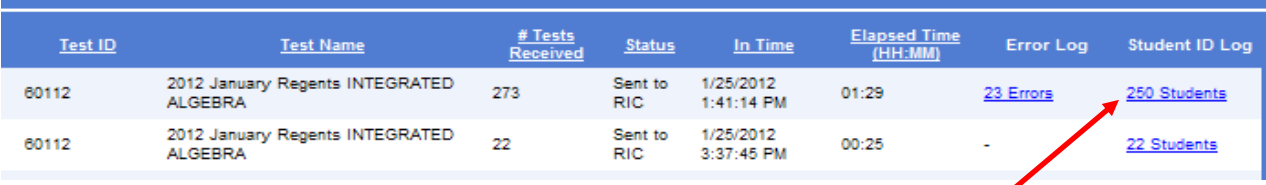

When you click on the Students link you will be taken to a list of all student IDs, Registration IDs that were successfully processed from that batch.

000000213,186498 000000248.186549 000000232,186507 000000222.186502 000000227,186505 000000228.186506 000000240,186508 000000235,186509 000000237,186510 000000238,186511

Users may refresh this page to update the status of the items.

The **Status** option allows you to list a subset of scanned batches that contain the characters you enter in the Batch ID field. You may also choose to only list Incomplete batches.

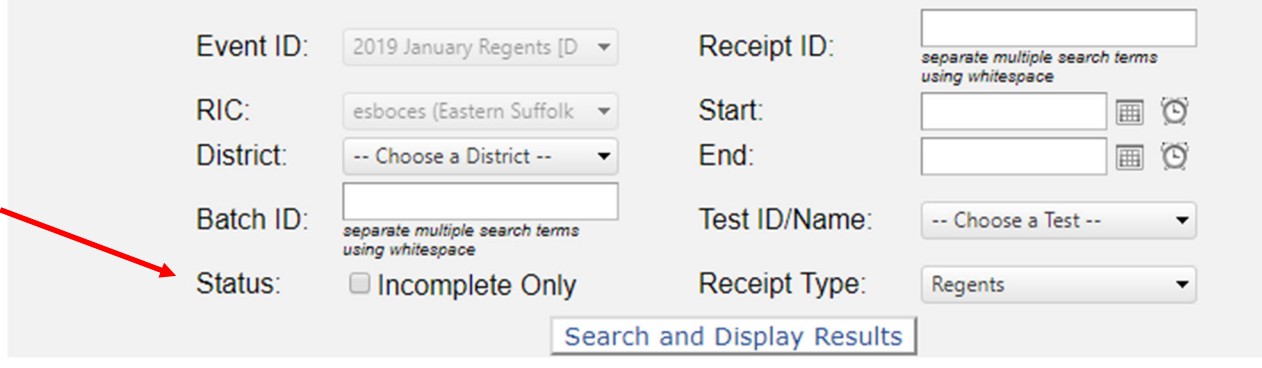